# **令和 3 年度 教員免許状更新講習 受講予約フォーム操作マニュアル**

## **平成国際大学**

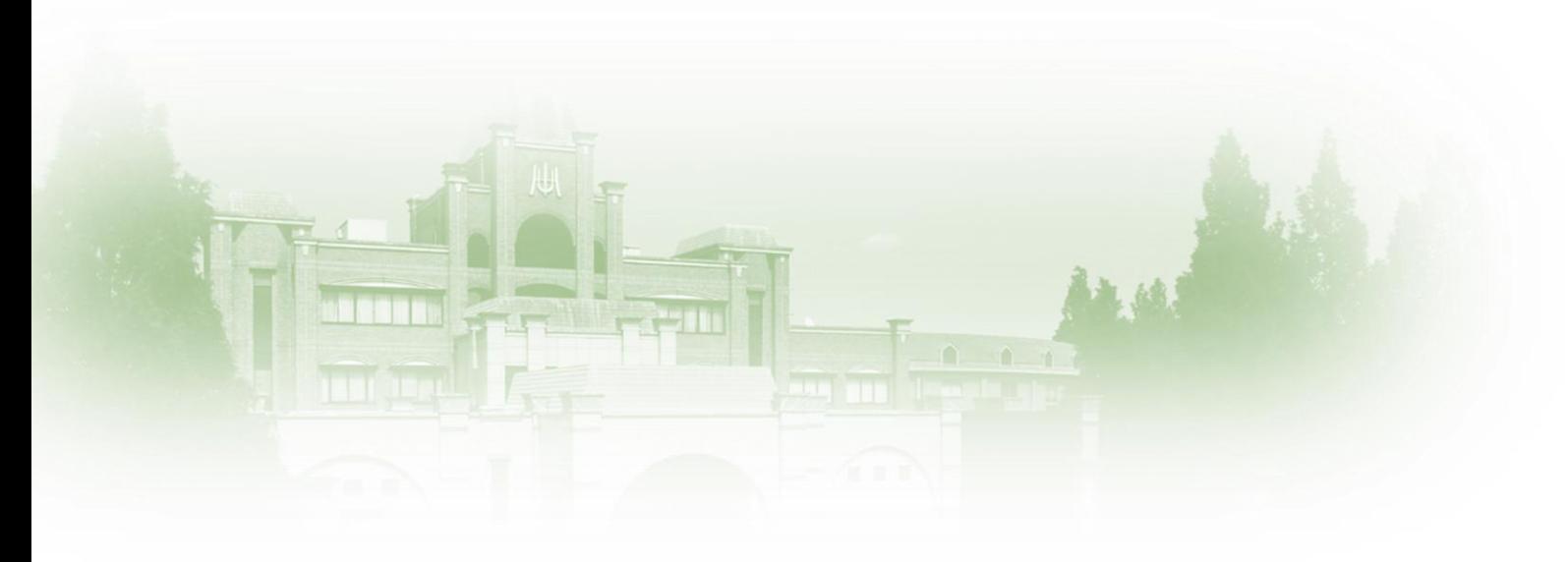

※受講対象者に該当するかについては、各自の責任において文部科学省・教育委員会・ お勤め先等にご確認の上、お申し込みください。 ※講習概要等の詳細については、「募集要項」をご確認ください。 ※フォームの仕様は改良のため、予告なく変更される場合があります。

### **1.「受講予約フォーム」を開く**

本学ホームページ(http://www2.hiu.ac.jp/kyoumen/)にアクセスし、「申込方法」→「受講予約フォーム」の 順にクリックする。

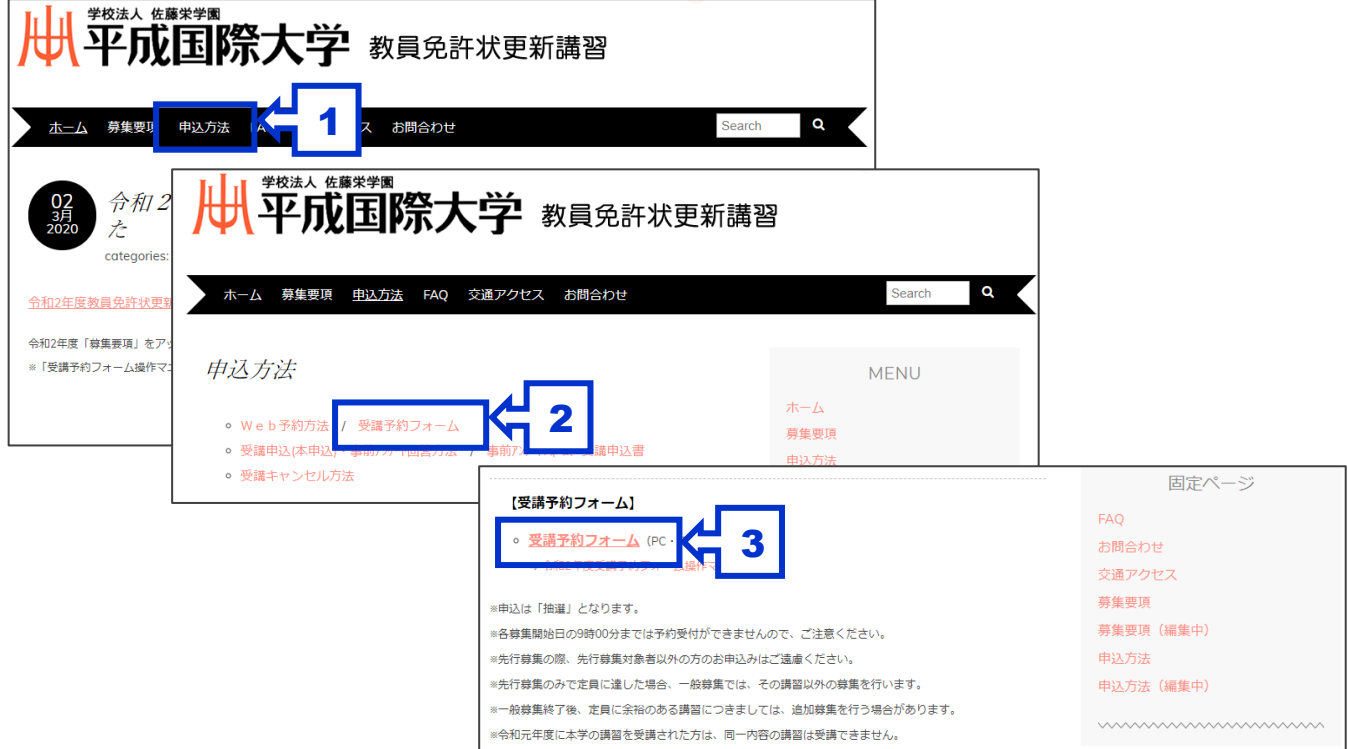

### **2.「メールアドレス」等を入力する**

「メールアドレス」入力後、**「初めて予約フォームへの入力を行う」**を選択し、「次へ」をクリックする。 ※希望講習等の変更を行う場合は、**「予約情報を差し替える」**をクリックしてください。

※先行募集で確定した講習以外の追加予約を行う場合は、**「予約講習を追加する」**をクリックしてください。(一般・追 加募集期間中のみ、入力可能)

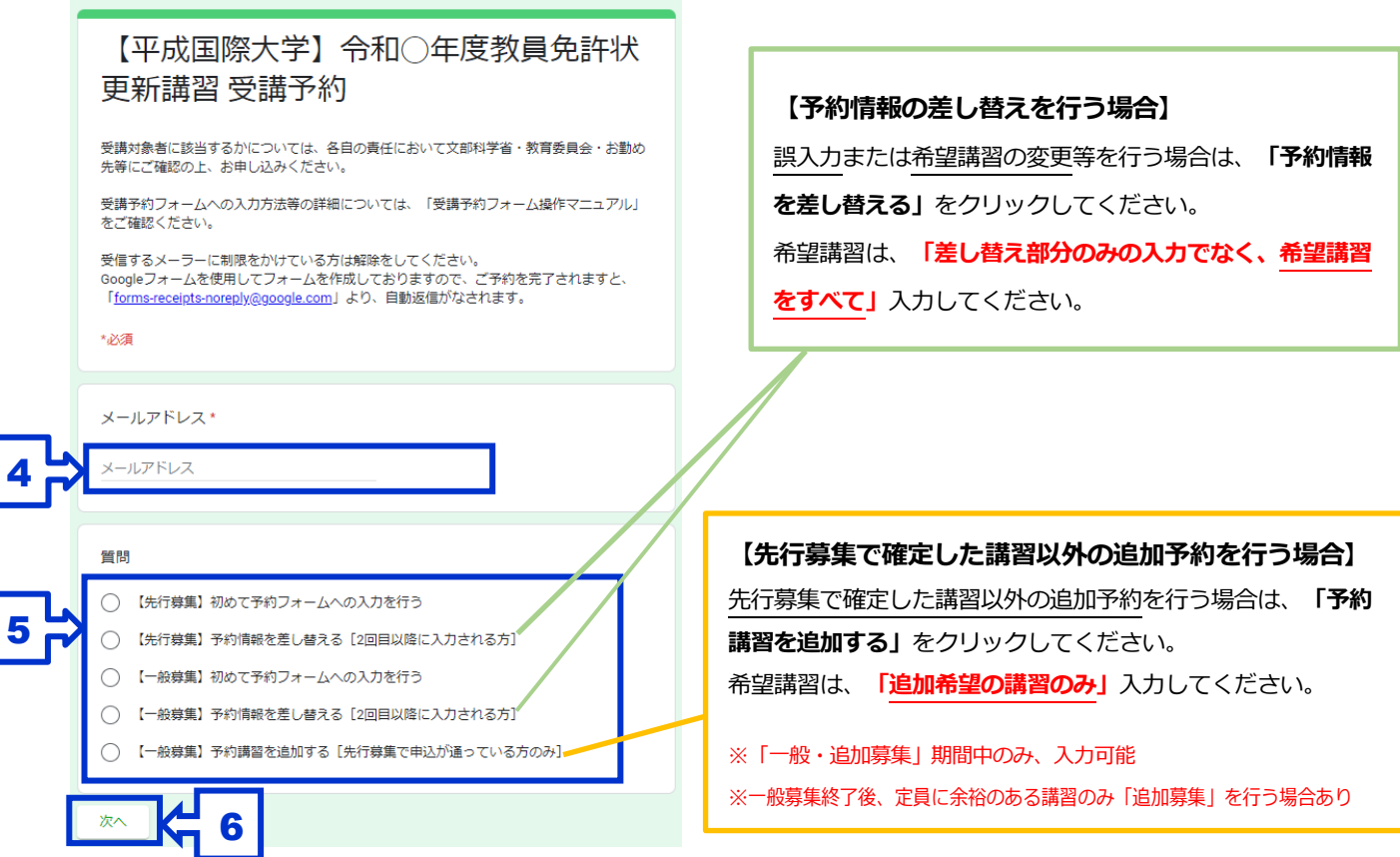

### **3.「申込者情報」を入力する**

「氏名(姓)」~「電話番号」までの必要事項を入力し、「次へ」をクリックする。

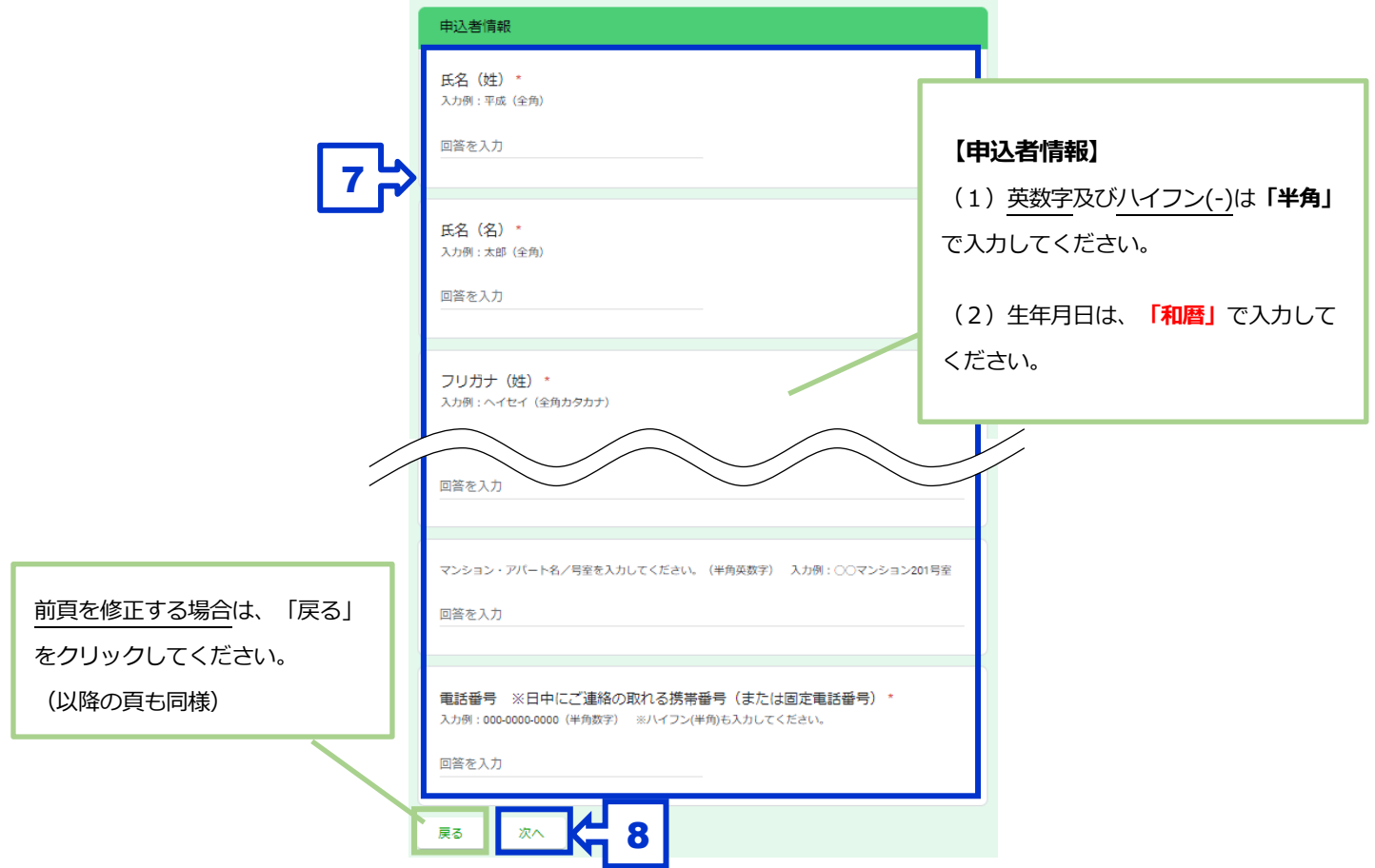

#### **4.「受講対象者区分」を入力する**

該当する「受講対象者区分」を選択し、「次へ」をクリックする。

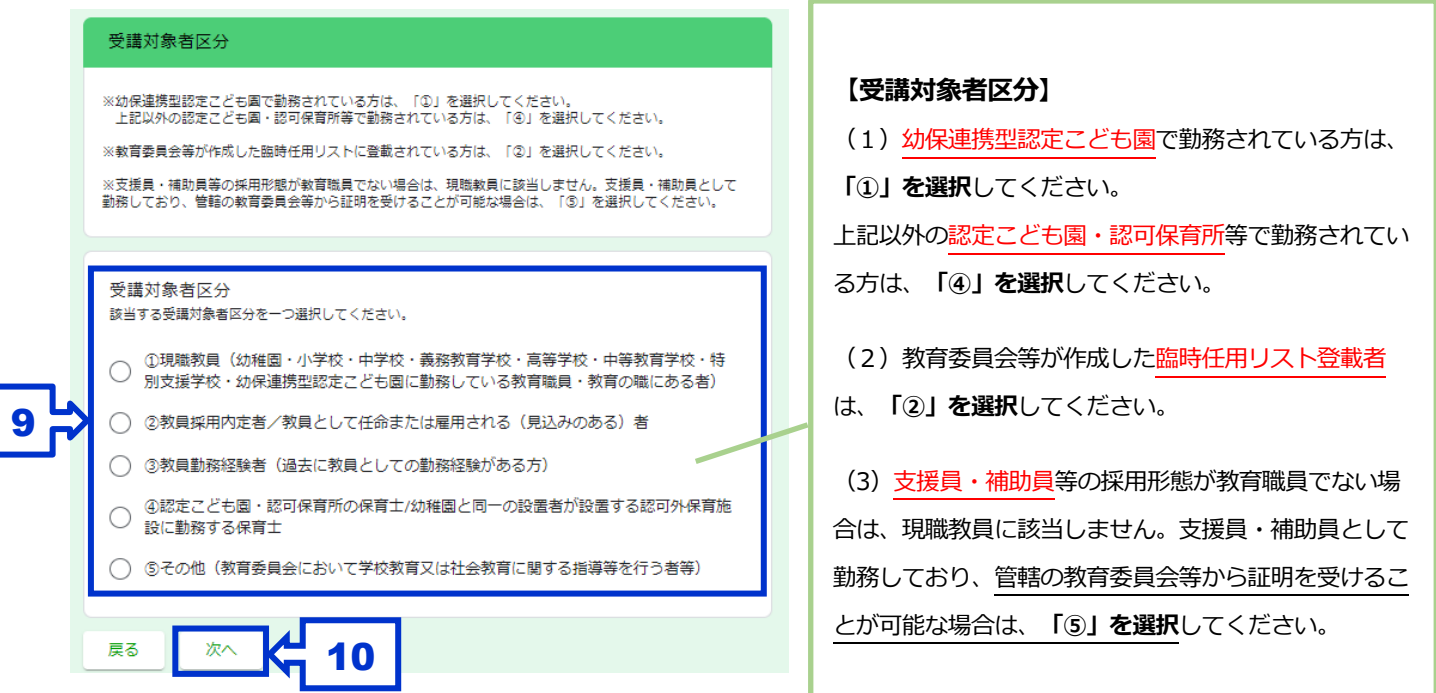

### **5.「証明先情報」を入力する**

「勤務校(園)」等の必要事項を入力し「次へ」をクリックする。 ※選択した受講対象者区分によって、入力内容が異なります。

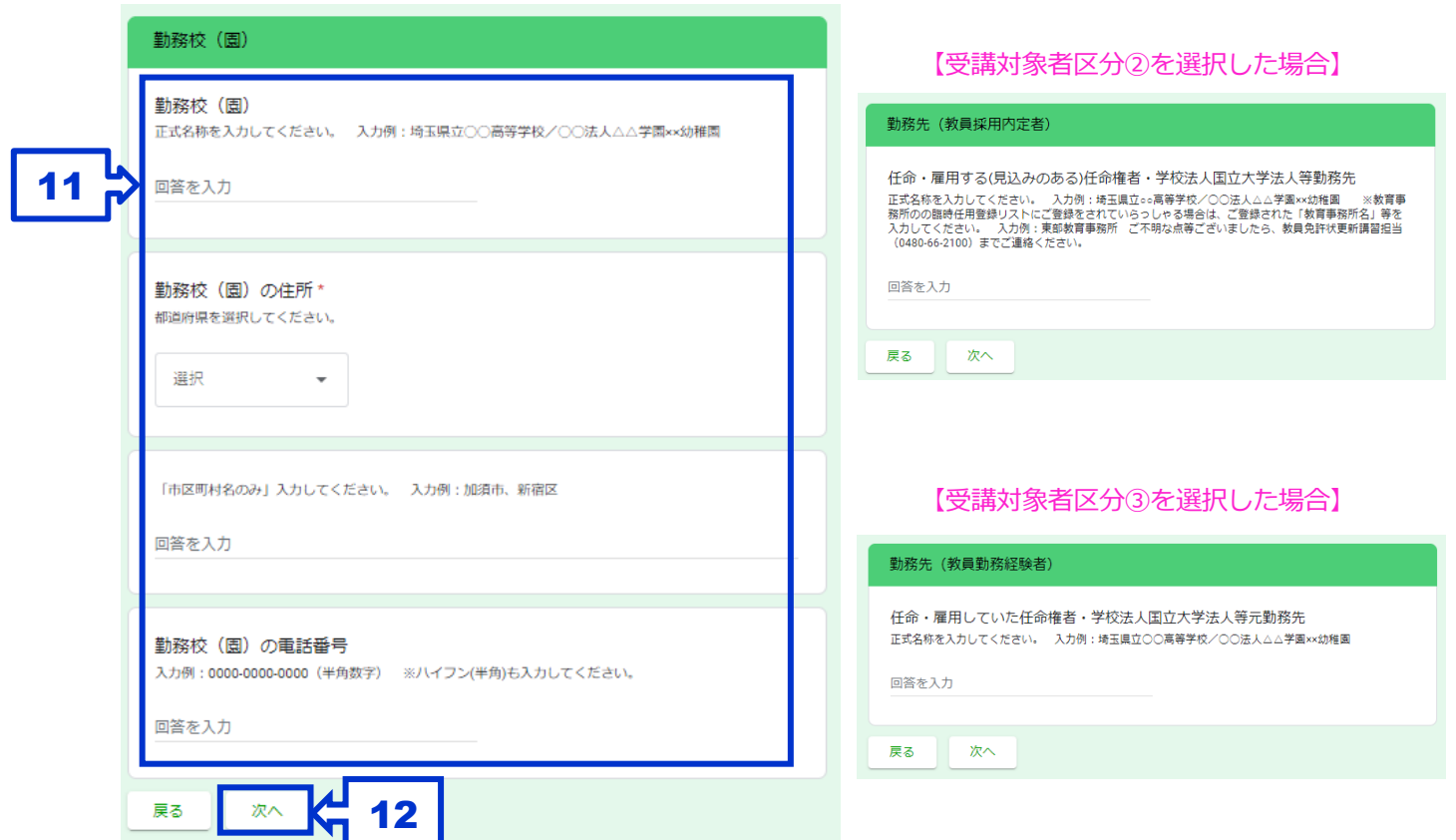

#### 【受講対象者区分①・④を選択した場合】

#### 【受講対象者区分⑤を選択した場合】

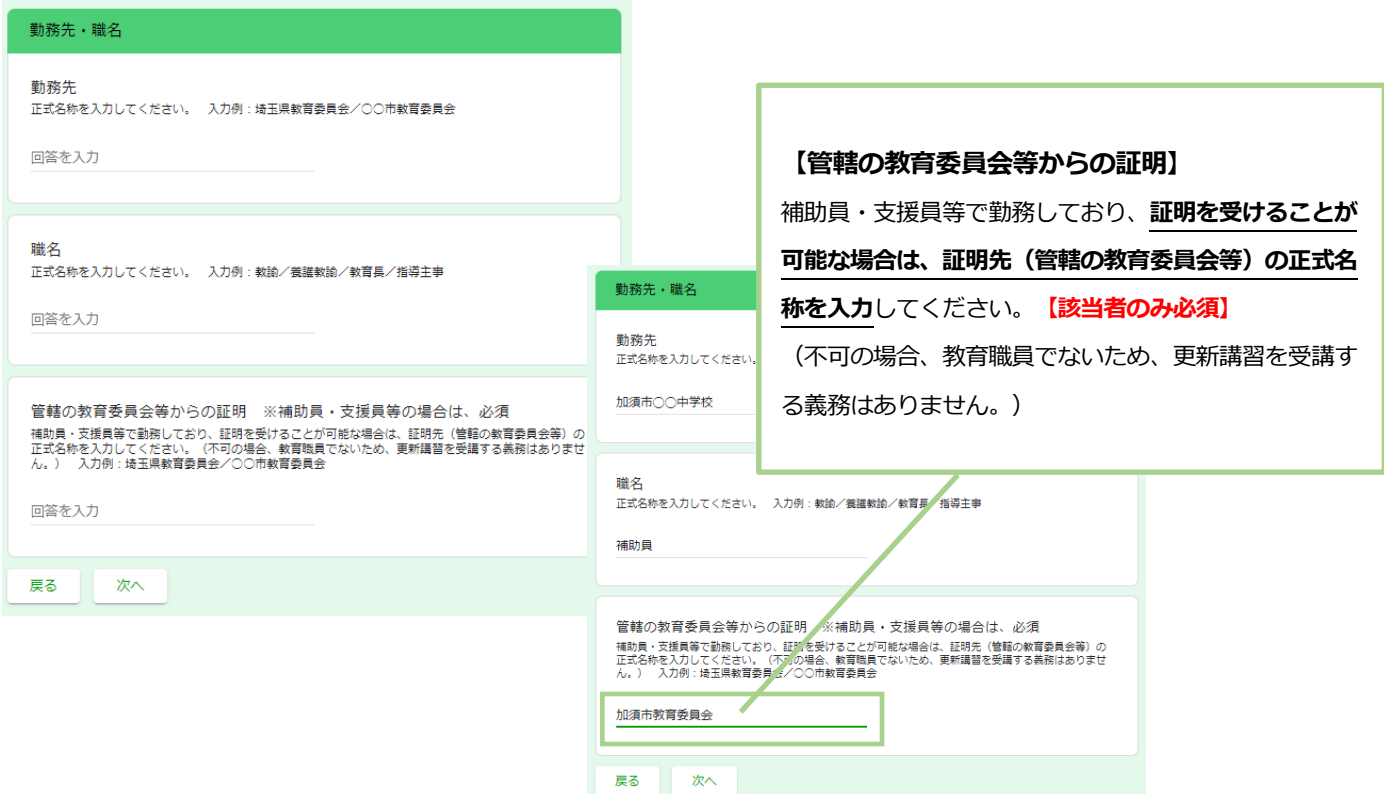

#### **6.「職名」を選択する**(受講対象者区分①・④を選択した場合)

「職名」を選択し、「次へ」をクリックする。

【受講対象者区分①・④を選択した場合】

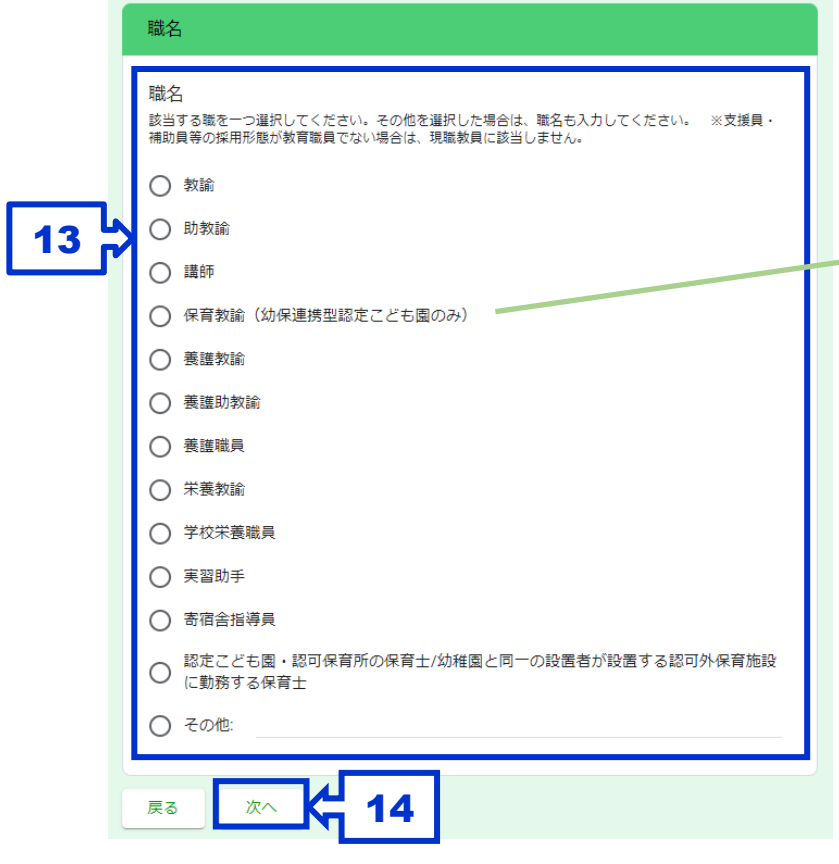

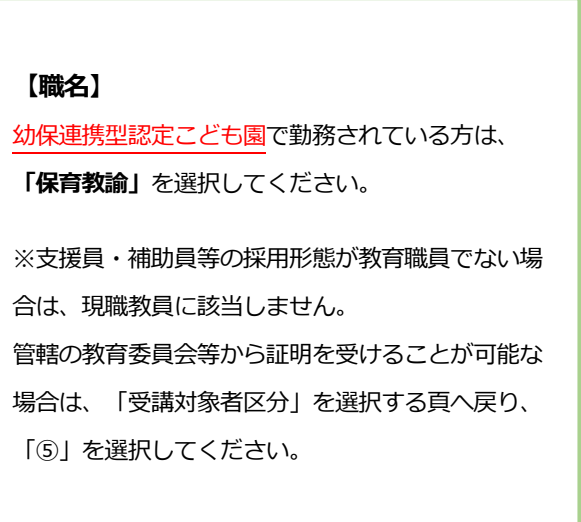

#### **7.「所持する免許状の種類」を選択する**

「所持する免許状の種類」を**すべて選択**し、「次へ」をクリックする。

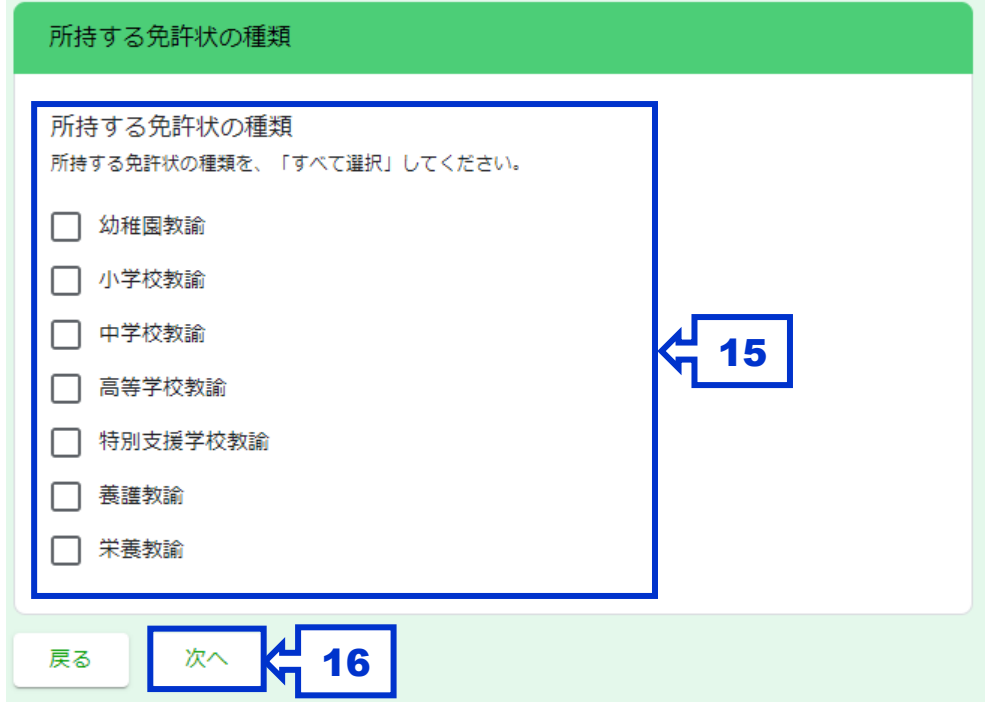

#### **8.「教員免許状の区分」を選択する**

**初めて**授与された「教員免許状の区分」を選択し、「次へ」をクリックする。

※各個人が、旧免許状と新免許状を併有することはありません。

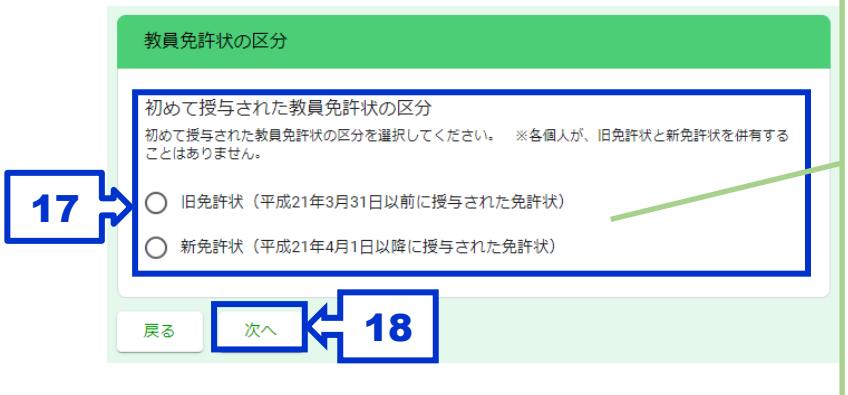

### **【教員免許状の区分】** (1)**旧免許状** 「旧免許状」は、平成 21 年 3 月 31 日以前に授与され た免許状であり、所持者は、生年月日によって "修了確 認期限"が定められています。 (2)**新免許状** 「新免許状」は、平成 21 年 4 月 1 日以降に授与された 免許状であり、免許状自体に"有効期間の満了の日"が記 載されています。

#### **9.「修了確認期限/有効期間の満了の年月日」を入力する**

「修了確認期限」または「有効期間の満了の年月日」を入力し、「次へ」をクリックする。

※延長(免除)申請を行った場合は、**必ず「延長(免除)申請済」にチェックを入れ、延長(免除)後の期限**を入力し てください。

※選択した教員免許状の区分によって、入力内容が異なります。

#### **旧免許状** 修了確認期限 (旧免許状) 【延長(免除)申請を行っている場合】 **【延長(免除)申請の有無】** 修了確認期限【和暦入力】 修了確認期限 (旧免許状) 延長(免除)している場合は、**「延** 令和4年3月31日(半角数字) ※修了確認期限は、文部科学省ホームページより確認することか 修了確認期限【和層入力】 修了確認期限【和暦入力】<br>入力例:令和4年3月31日(半角歌字) ※修了確認期限は、文部科学省ホームページより確認<br>できます。 19 **長(免除)申請済」にチェック**を入 令和00年00月00日 れてください。**【該当者のみ必須】** 会和nn年nn目nn日 延長 (免除) 申請の有無 、ニュー、、ニュー<br>延長 (免除) 申請を行った場合は、チェックをいれてください。 ·<br>延長 (免除) 申請の有無 **【延長(免除)後の期限】** ~\_\_~ ~\_\_。<br>延長(免除)申請を行った場合は、チェックをいれてください。 □ 延長 (免除) 申請済 ■ 新興 (免除) 由職済 **「延長(免除)後の修了確認期限」** (和暦)を入力してください。**【該** 延長 (免除) 後の修了確認 延長(免除)後の修了確認期限【和暦入力】※延長(免除)した場合<mark>」</mark>は -<br>延長(免除)申請を行った場合は<br>年3月31日(半角数字) - 例えば、<br>和5年3月31日となった場合は、変 修了確認期限/有効期限の |延長(免除)申請を行った場合は、延長(免除)後の修了確認期限を入力してください。|<br>|年3月31日(半角歌字) - 例えば、本来の修了確認期限が令和4年3月31日のところ、期限<br>|和5年3月31日となった場合は、変更後の期限である「令和5年3月31日」と入力してくださ **当者のみ必須】** 満了の年月日は、**「和暦」** 令和00年00月00日 回答を入力 で入力してください。 ー<br>戻る 一次へ 20 次へ **新免許状 【延長(免除)申請の有無】** 有効期間の満了の年月日 (新免許状) 【延長(免除)申請を行っている場合】 有効期間の満了の年月日 (新免許状) 延長(免除)している場合は、**「延** 有効期間の満了の年月日【和風入力】 入力例:令和4年3月31日 (数字半角)<br>数の新免許状を所持している場合は、 。<br>カ) ※免許状に記載された満了の年月日を確認してください。複<br>最も遅い満了の年月日を入力してください。 有効期間の満了の年月日【和暦入力】 19 **長(免除)申請済」にチェック**を入 入力例:今和4年3月31日(数字半角入力) ※免許状に記載された満了の年月日を確認してく)<br>数の新色許状を所持している場合は、最も遅い満了の年月日を入力してください。 令和00年00月00日 れてください。**【該当者のみ必須】** 会和nn年nn目nn日 延長 (免除) 申請の有無 延長 (免除) 申請の有無 **【延長後の期限】** 延長(免除)申請を行った場合は、チェックをいれてください。 近長 (免除)申請を行った場合は、チェックをいれてください。 □ 延長 (免除) 申請消 √ 延長 (免除) 申請済 **「延長(免除)後の有効期間の満了 の年月日」**(和暦)を入力してくだ 延長 (免除) 後の有効期間の満了の年月日【和暦入力】※延長 (免除<mark>)</mark> 延長 (免除) 後の有効期間の満了の年月日【和暦入力】※延長 (免除) した場合 (は、必須<br>延長(免除)申請を行った場合は、延長(免除)後の有効期間の満了の年月日を入力して<br>力例:令和4年3月31日(半角数字) 例えば、本来の有効期間の満了の年月日が令和4年<br>う。利用を1年以<br>してくたれい。<br>してくたれい。 は、必須 さい。**【該当者のみ必須】** 令和00年00月00日 回答を入力 戻る 次へ 20

#### **10.「令和2年度の履修認定時間数」を選択する**

本学以外で、令和2年度に「履修認定された領域の講習の時間数」を選択し、「次へ」をクリックする。 ※1 講習が何時間で実施されたかは、所持している「履修証明書」等でご確認ください。

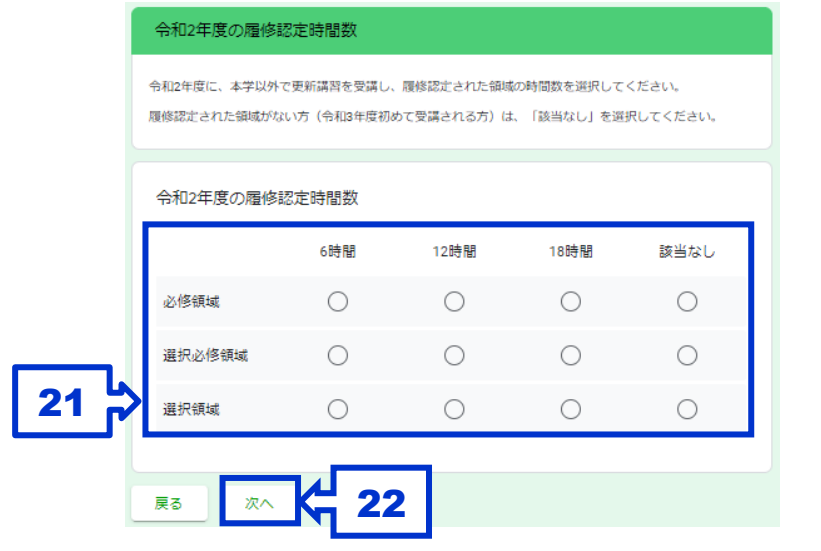

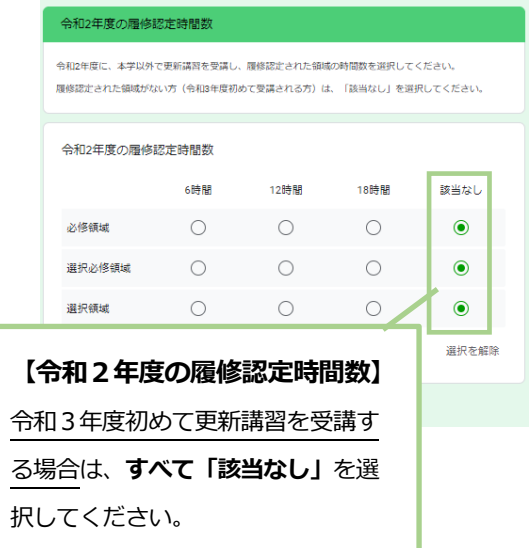

【令和3年度初めて受講する場合】

#### **11-1.「受講希望講習」を選択する(教諭)**

各講習日の「受講希望講習」を第 1 希望~第 3 希望まで (8 月 11 日・12 日を除く)選択し、「次へ」をクリックする。 ※選択領域は「第 1~3 希望」、選択必修・必修領域は「第 1~2 希望」まで選択することができます。各講習の主な受 講対象者については、"募集要項"をご確認ください。

※第 1 希望欄のみ選択し、第 2~3 希望欄を選択せず抽選に外れた場合、その日の受講はできなくなりますのでご注意

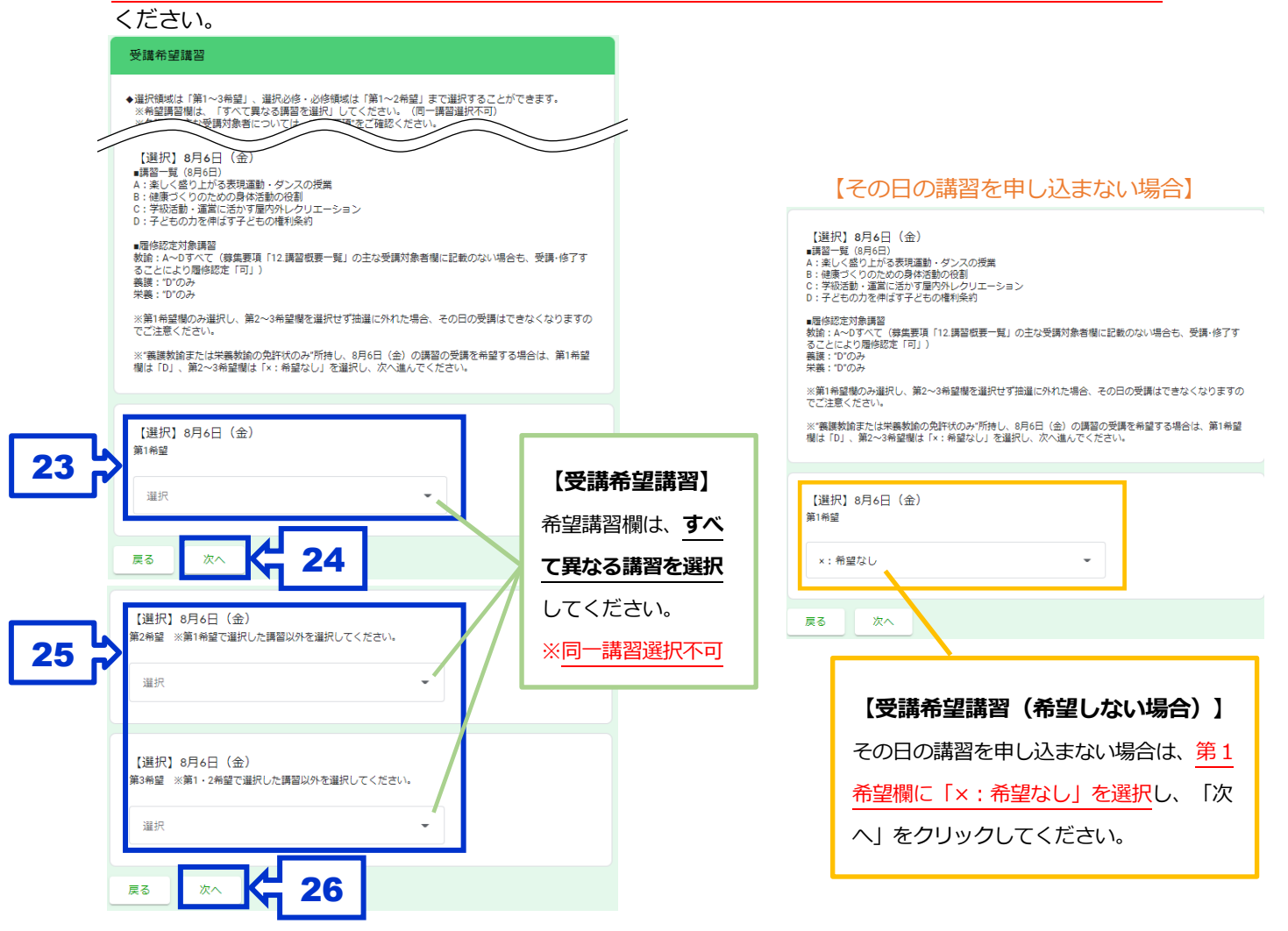

#### **11-2.「受講希望講習」を選択する(養護教諭、栄養教諭)**

【養護(栄養)教諭の免許状のみ所持している場合】

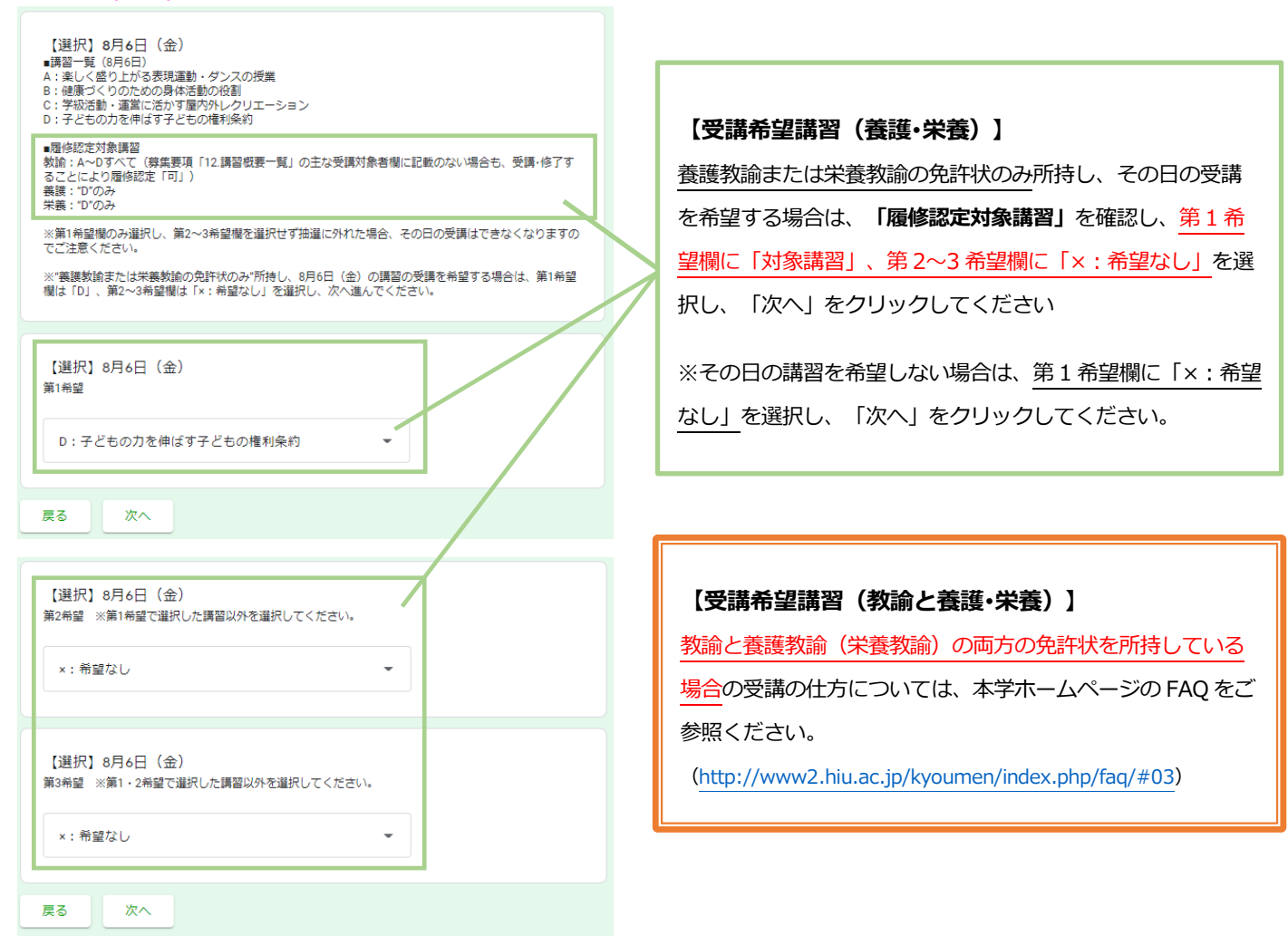

#### **12.「佐藤栄学園教職員関係者または平成国際大学卒業生」**

「佐藤栄学園教職員」等にあてはまる場合は、該当項目を選択し、「次へ」をクリックする。 上記にあてはまらない場合は、「いいえ」を選択し、「次へ」をクリックする。

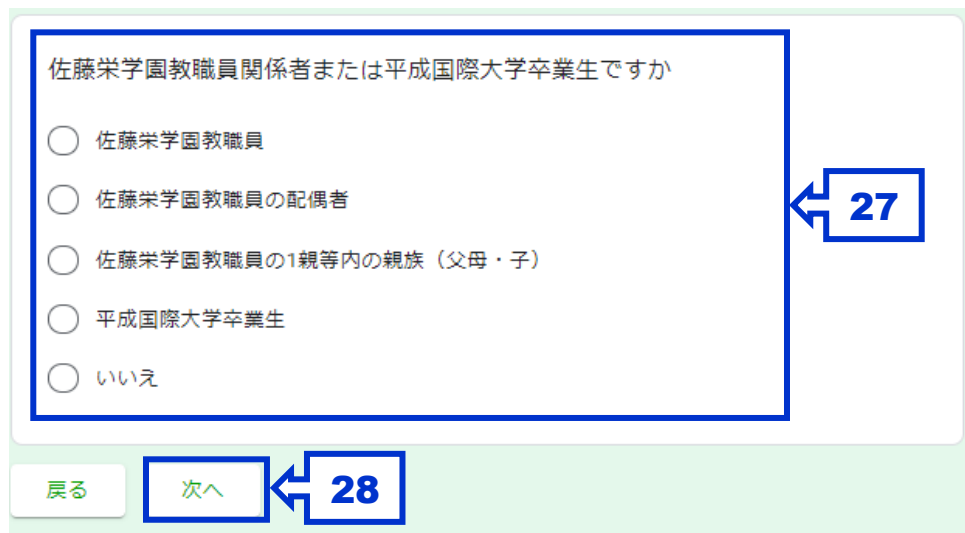

#### **13.「受講予約を送信」する**

必要事項をすべて入力した後、「送信」をクリックする。

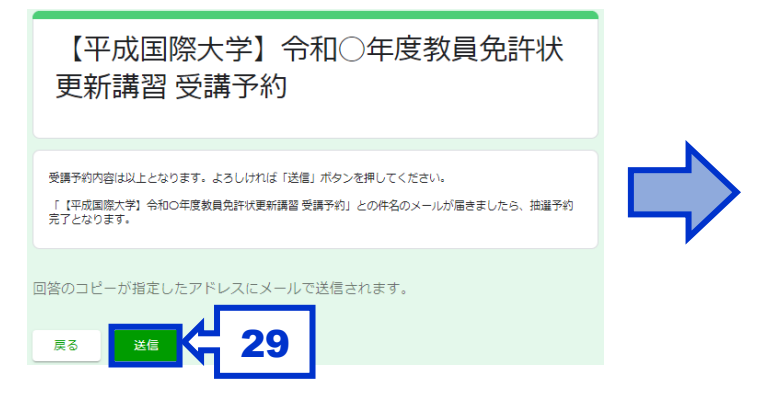

【平成国際大学】令和〇年度教員免許状 更新講習 受講予約

教員免許状更新講習の受講予約を受け付けました。

予約フォームへ入力されたメールアドレスに「【平成国際大学】令和3年度教員免許状更新 「送信ボタンを押してください」という表記がございますが、内容を反映したものですの 「运信ホクンを持ってくたらい」<br>で、送信ボタンはございません。

上記件名のメールが届かない等、ご不明な点がございましたら、教員免許状更新講習担当 

#### **\*下記のような画面が表示された場合**

「○○をすべて選択してください」の指示に従い、**該当画像をすべて選択**し、「確認」をクリックする。 ※指示と異なる画像を選択した場合、同作業を"複数回"繰り返すことがあります。

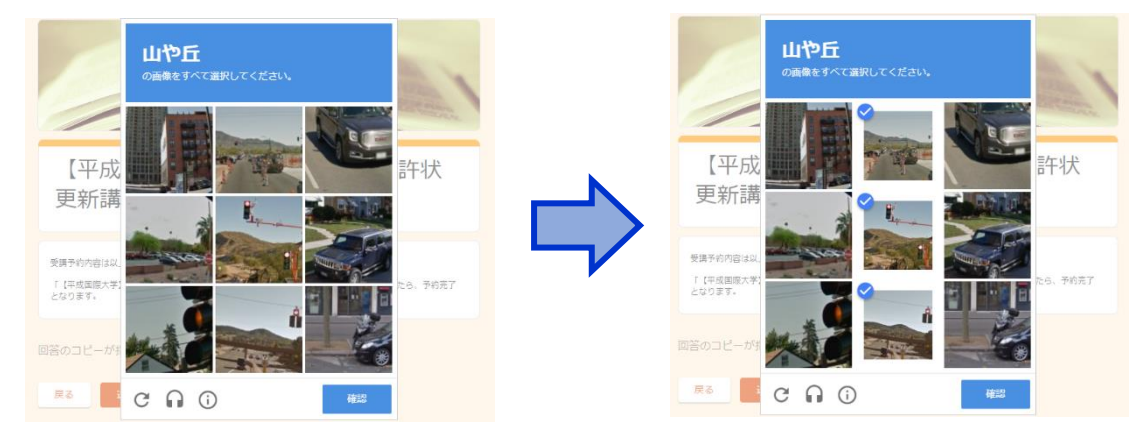

### **14.「受講予約完了メール」を確認する**

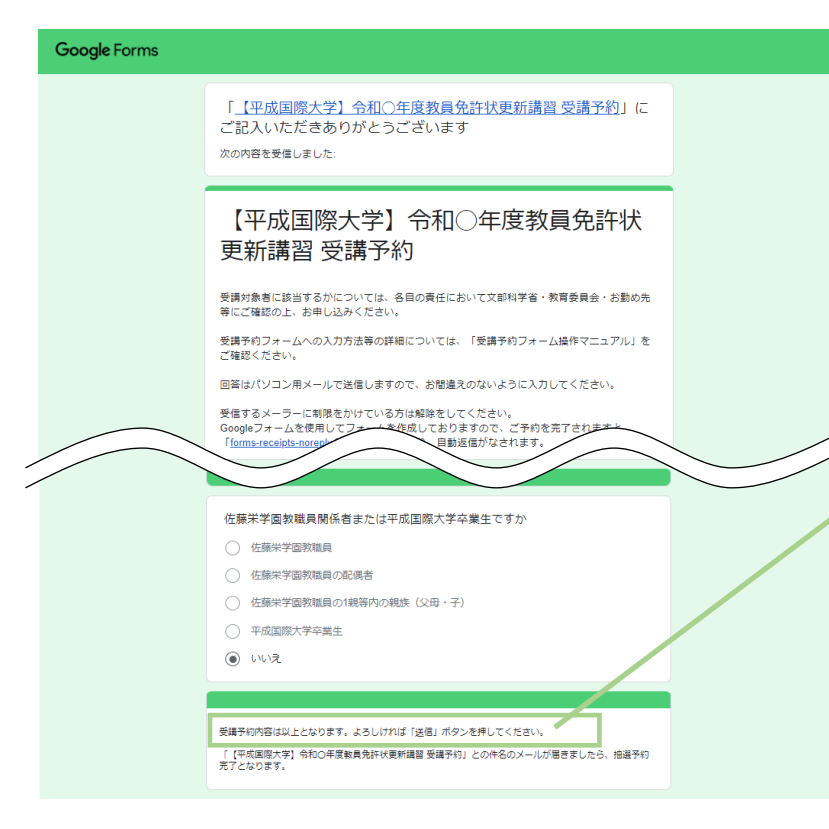

#### **【受講予約完了メール】**

(1)予約フォームへ入力されたメールアドレスに **「【平成国際大学】令和3年度教員免許状更新講習 受講予約」**との件名が届きましたら、**抽選予約完了** となります。

(2)メール本文には、予約フォームへ入力された 受講予約内容が反映されています。

(3)メール本文末尾に「『送信』ボタンを押して ください」との表記がありますが、上記(2)の通 り、受講予約内容を反映したものですので、送信ボ タンはありません。

※「forms-receipts-noreply@google.com」から の自動返信となりますので、受信するメーラーに制 限をかけている場合は、解除をしてください。 (制限の解除設定については、ご自身で事前に行っ ていただきますようお願いいたします。)